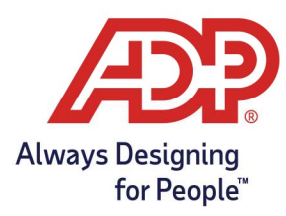

# Downloading Employee Data and Badge Numbers to a Hosted Timeclock

### Objective:

- Learn to manually send employee information to hosted timeclock.
- Ensure employees have been added to the timeclock or timeclock group before performing these steps.

#### Creating Data Download Activity

Access ezLaborManager

- Have payroll? Log into TotalSource at mytotalsource.com or Resource at myadpresource.com, navigate to the Payroll Tab, and from Quick Links select Access Time and Attendance.
- EzLaborManager Only? Log into ezLaborManager at ezLM.adp.com
- 1. From the ezLaborManager Home Page navigate to the Setup tab

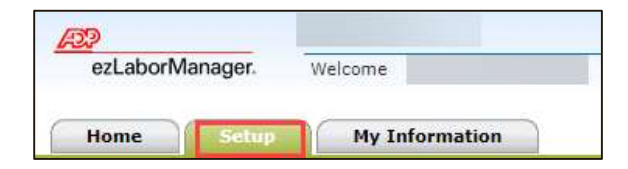

2. Navigate to Hosted Timeclock Configuration

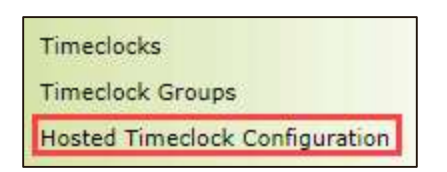

3. In the top right corner of the page select **Activity Scheduler** 

**Activity Scheduler** Timeclock Profiles Timeclock Import Details

4. Click the green plus sign to begin your activity

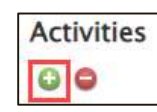

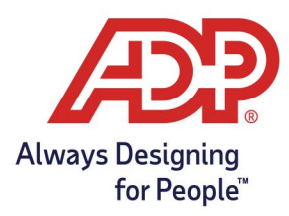

# Downloading Employee Data and Badge Numbers to a Hosted Timeclock

- 5. From the Activity Scheduler page update the following.
	- ID: Must be a unique name i.e., Employee Download
	- Description: Employee Download
	- Enabled: Check
	- Command: Choose Download Employee Data from the drop-down menu

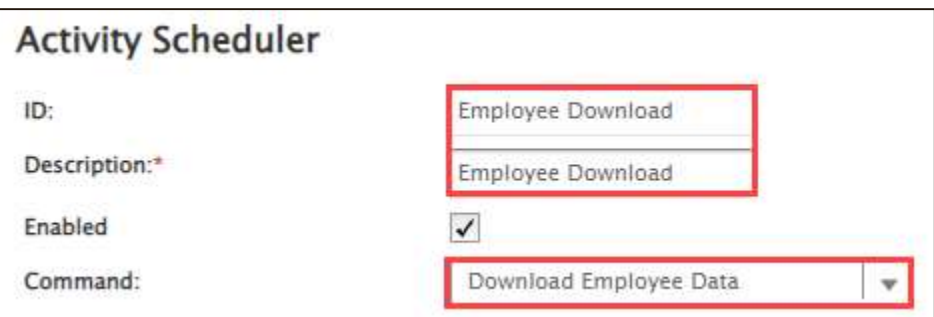

- 6. Complete the following
	- Ensure Snapshot is selected
	- Timeclocks can be added individually or can choose All Timeclocks
		- $\circ$  To add Selected Timeclock select option Hit the plus sign and select one or more clocks. Hint: Use CTRL + Left Mouse Click to select multiple
	- Frequency
		- o When: OneTime
		- o Date: Use the date prior to the date of the activity to begin process immediately upon submission
		- o Time: Feel free to change this, the date is the most important

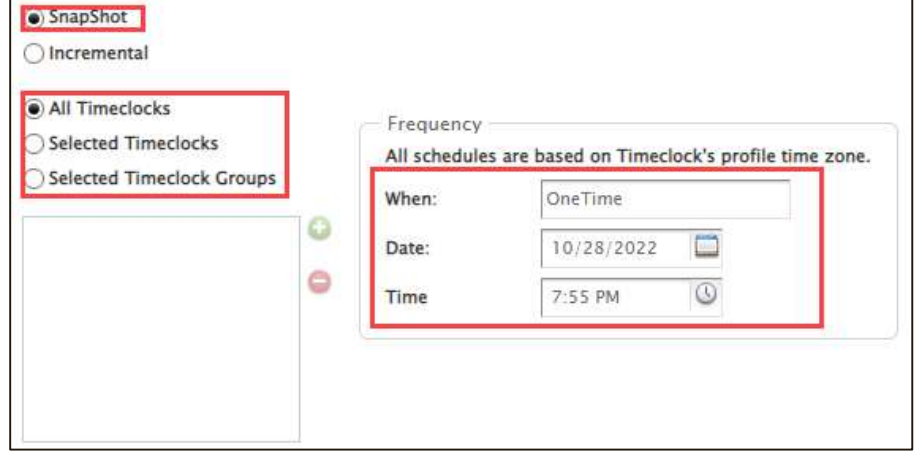

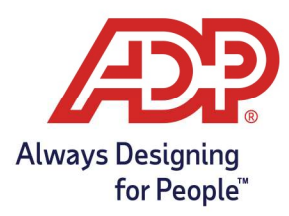

### Downloading Employee Data and Badge Numbers to a Hosted Timeclock

- 7. Click Submit to finalize request
- 8. You will be redirected to the Timeclocks Page. Please note that this download can take 30- 45 minutes to finalize

#### Viewing Activity Progress

1. Select the green arrow to expand timeclock options

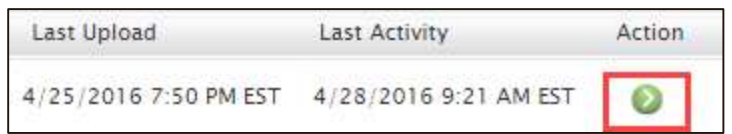

2. Select View Activity

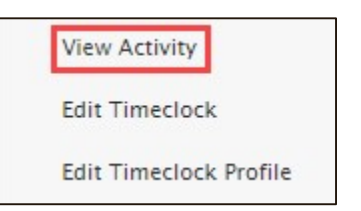

3. Review the activity named **Download**, once your status shows **complete** employees can begin enrollment.

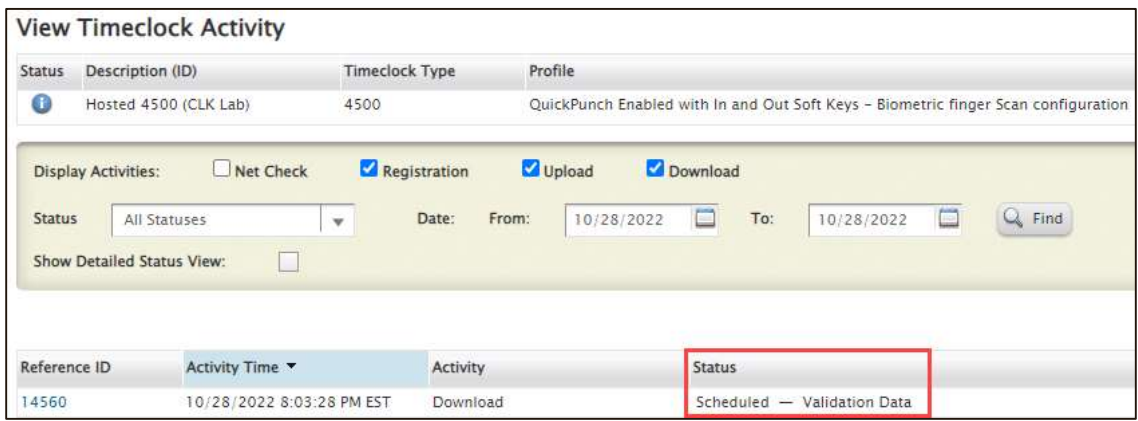